## 「おすすめの場所をめぐろう」

iPhone・iPad 用アプリ、Android 用アプリ

## 一般的な遊び方の流れ

「おすすめの場所をめぐろう」をスマートフォンにインストールして起動したら、 「コースをめぐる」ボタンを押そう。

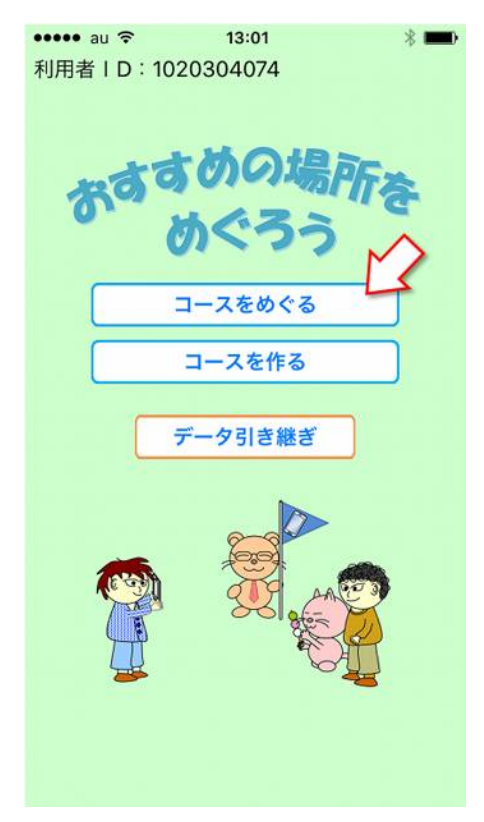

「ダウンロードできるコースを検索」ボタンを押そう。

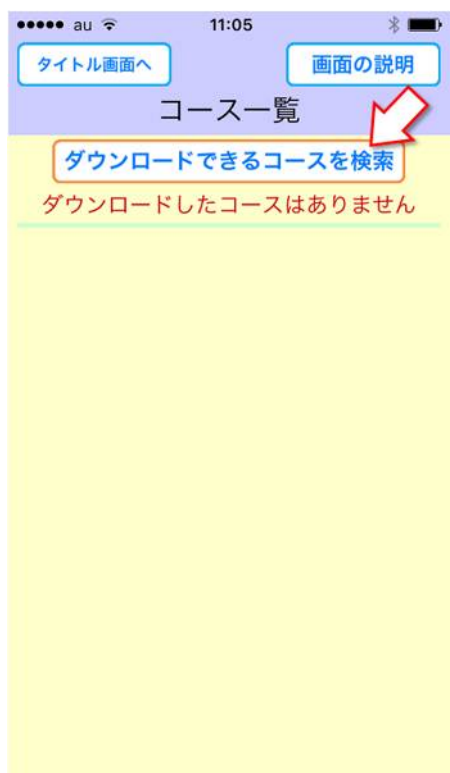

コースの検索は、たいていの場合、キーワードで検索した方が楽でしょう。

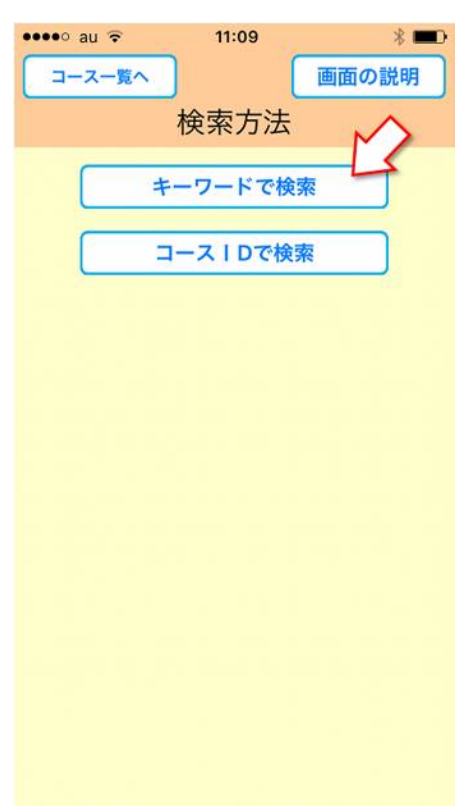

見つけたいコースを検索しよう。

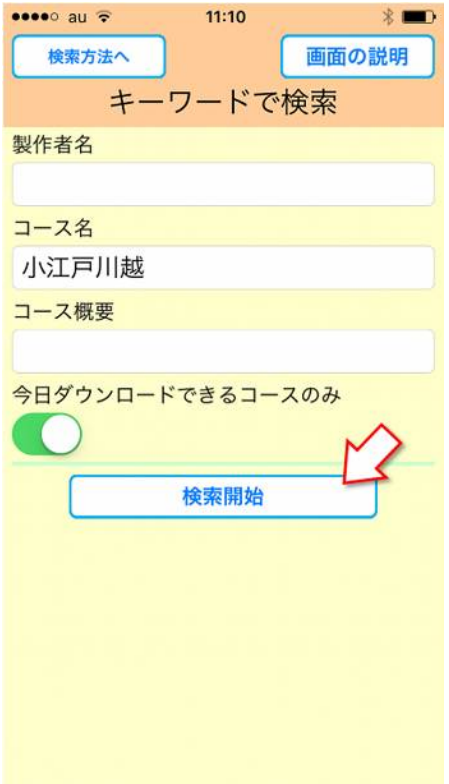

ダウンロードしたいコースのコース名のボタンを押そう。

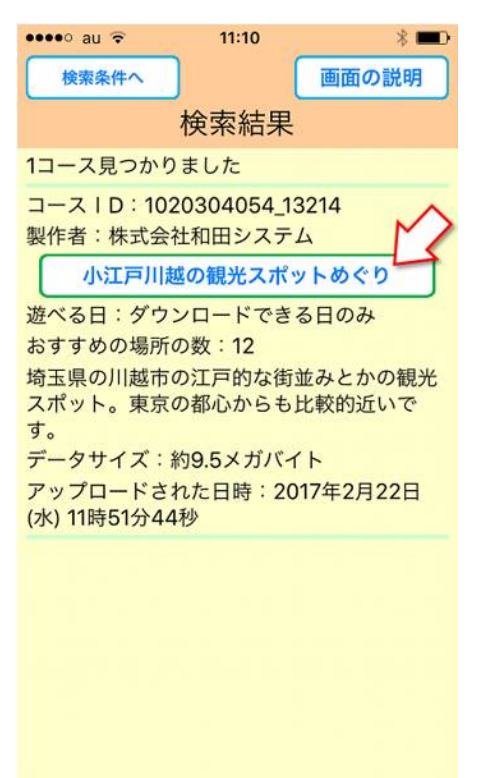

「このコースをダウンロード」ボタンを押して、コースデータをダウンロードしよ う。

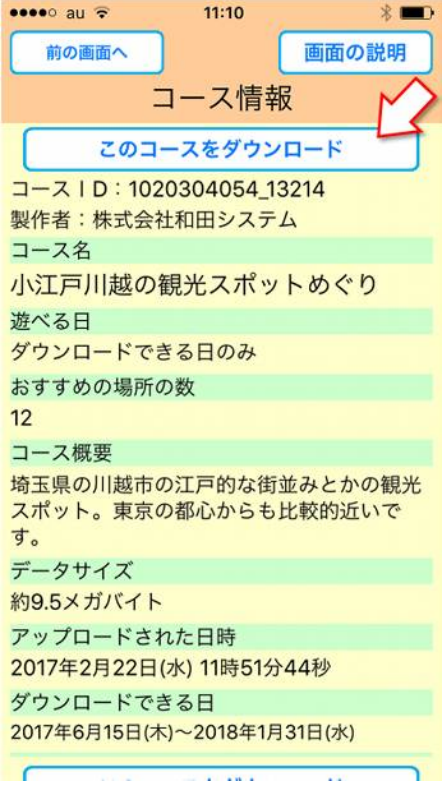

「コース一覧」画面に戻って、ダウンロードしたコースの情報を見よう。

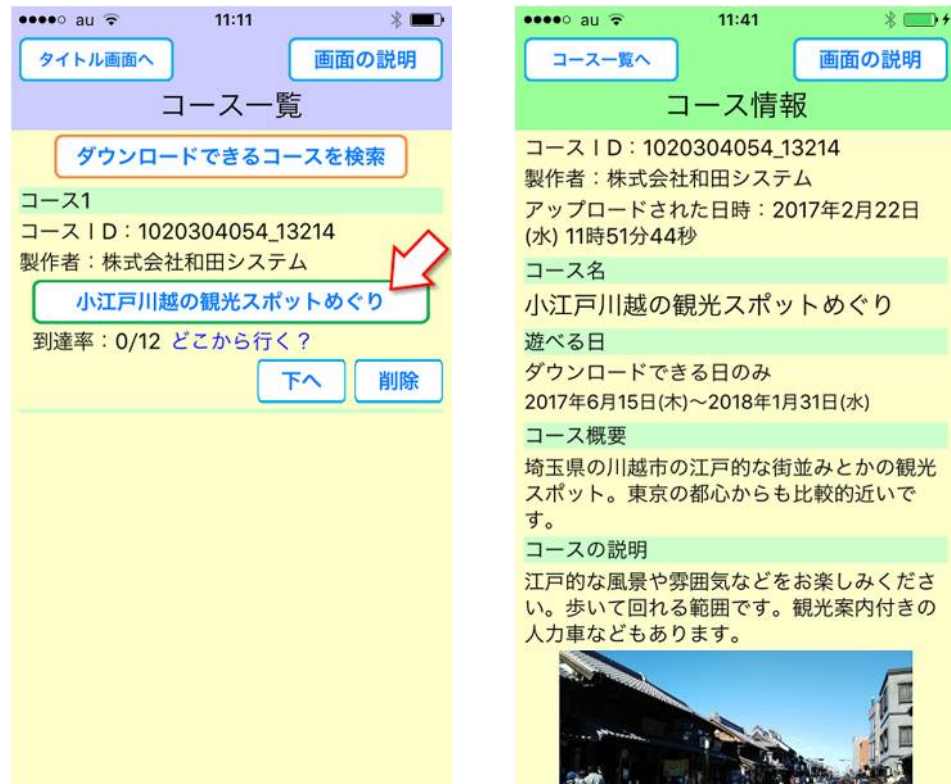

地図を見て、「おすすめの場所」に行こう。

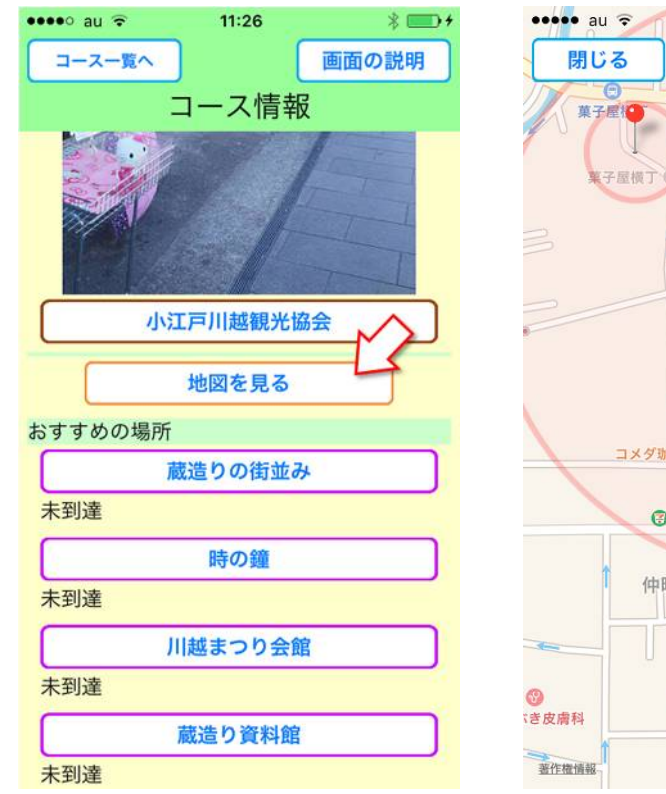

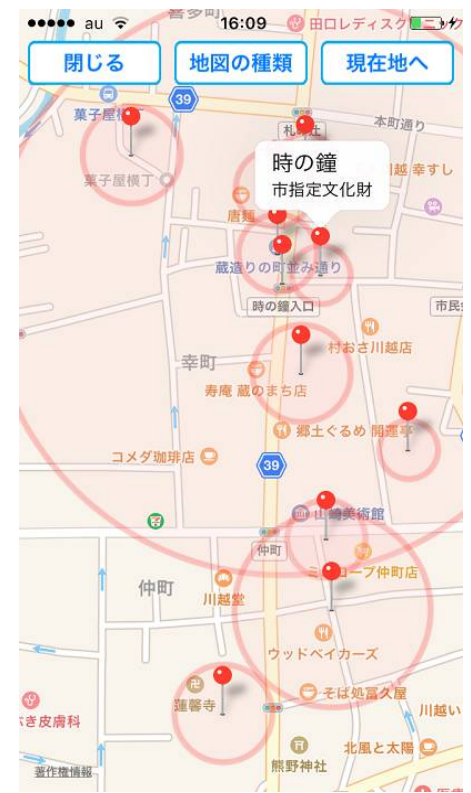

「おすすめの場所」についたら、その場所の情報画面で、「到達判定をする」ボタン を押そう。そして写真を撮ったりコメントを書いたりしよう。 写真は横向きでも撮れます。自分だけの楽しい写真を撮ってみよう。

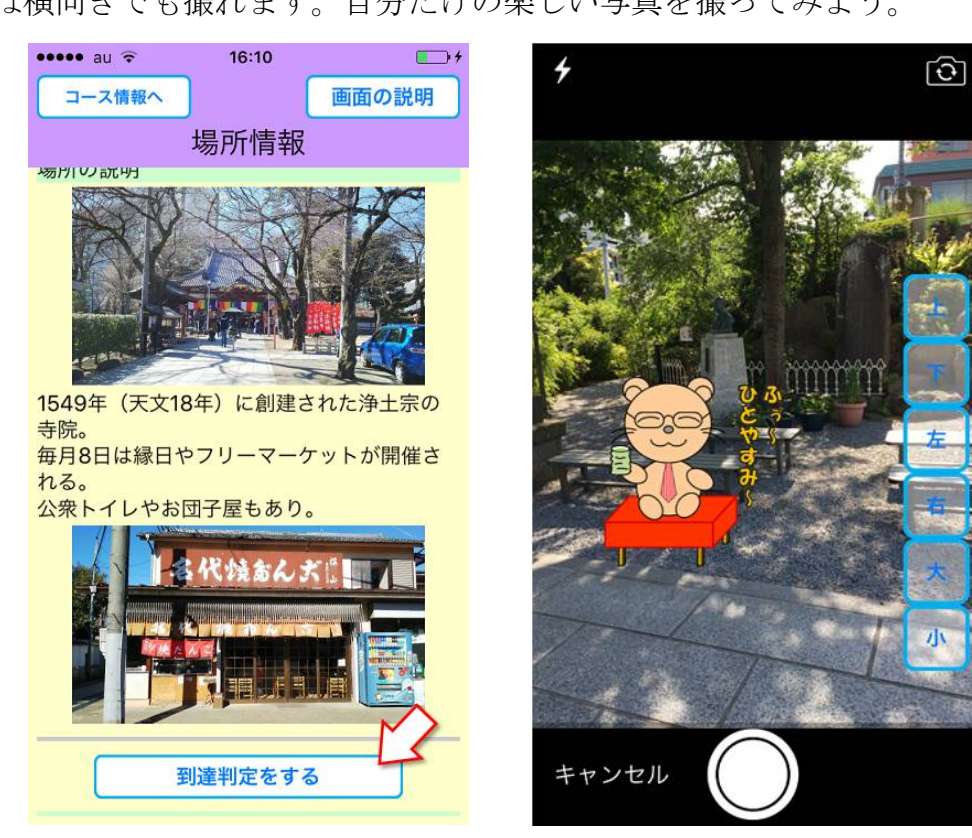

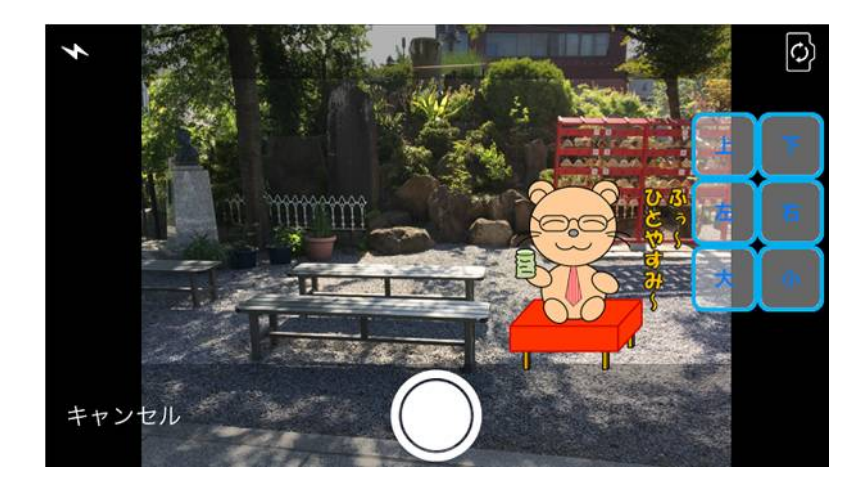